## **ขั้นตอนการ VPN บนระบบปฏิบัติการ Android**

ในครั้งแรกที่ขอใช้บริการ VPN กรุณายืนยันการเข้าใช้ระบบที่ <u>[https://password.kku.ac.th](https://password.kku.ac.th/)</u>

1. ไปหน้า Setting (ตั้งค่า) => More...(เพิ่มเติม) => VPN จะอยู่ตรงในรูปครับ

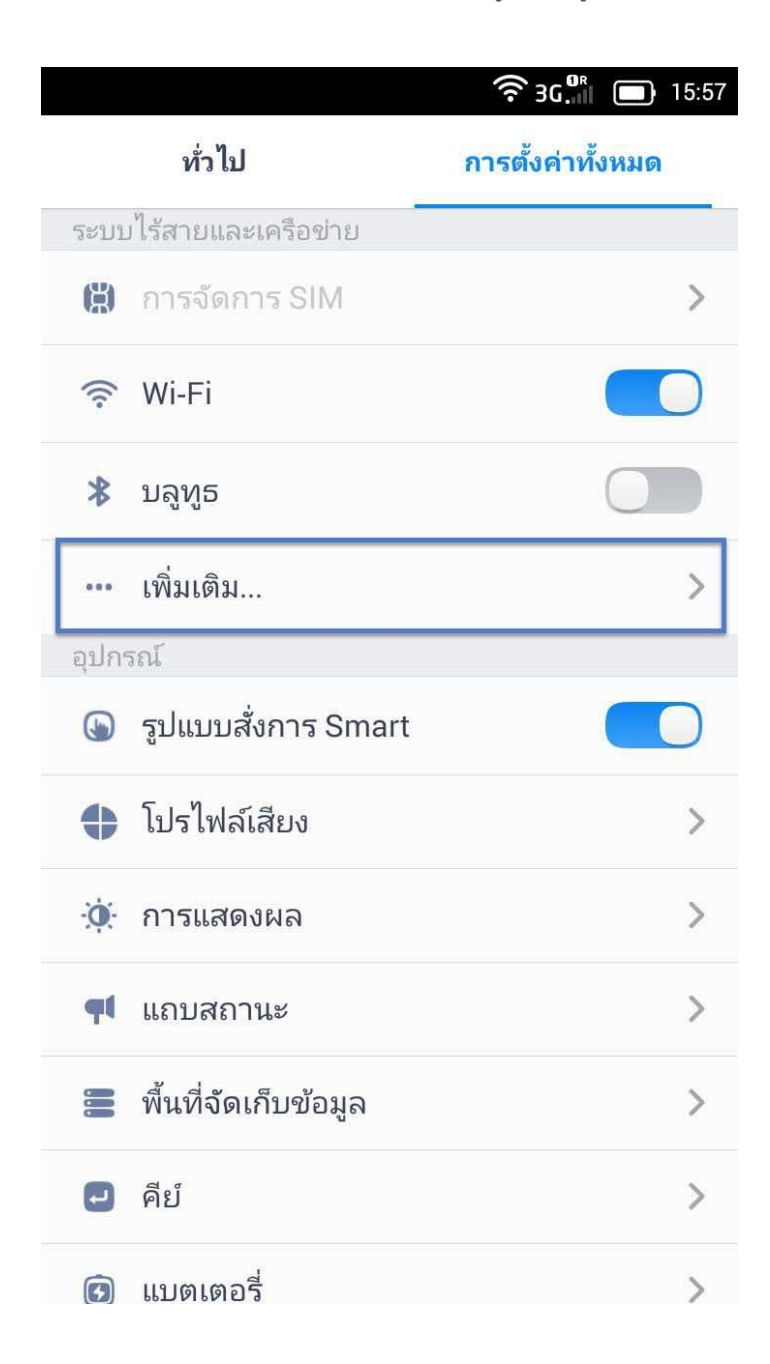

## 2. ให้เลือก คลิก "VPN"

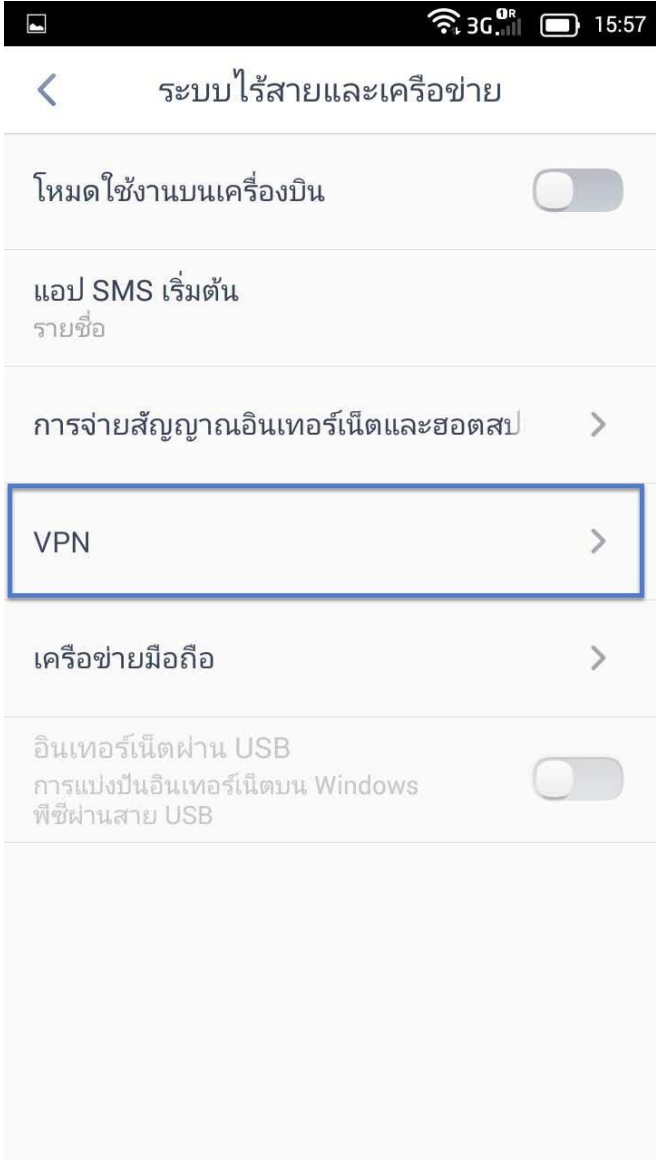

3.จากนั้นทำการเลือก Add VPN Network โดยกดปุ่มเครื่องหมายบวก

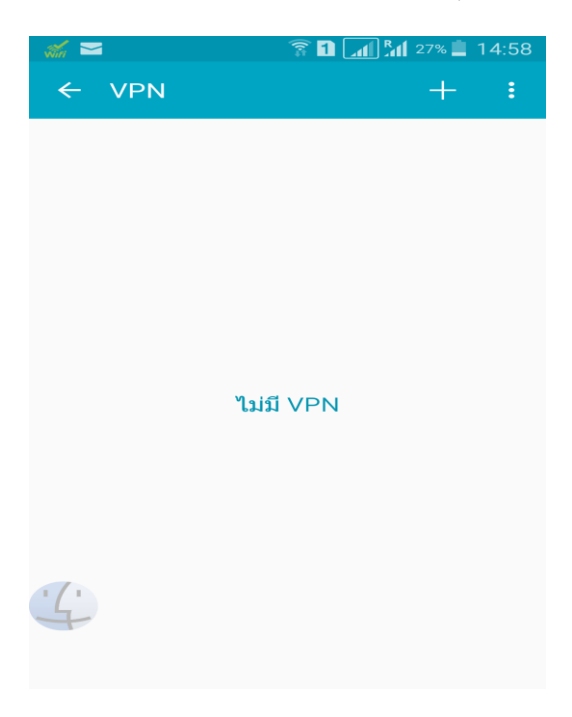

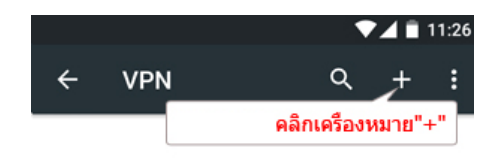

4.จากนั้นทำการตั้งค่าดังนี้

**ชื่อ (Name)** : KKU

**ประเภท(Type)** : เลือกเป็น L2TP/IPSec PSK

**ท่ีอย่เูซิร์ฟเวอร์ (Sever Address)** : vpn.kku.ac.th

**คีย์ที่ใช้ร่วมกันล่วงหน้าของ IPsec (IPSec Pre-shared key)**: kku แล้วกดบันทึก (Save)

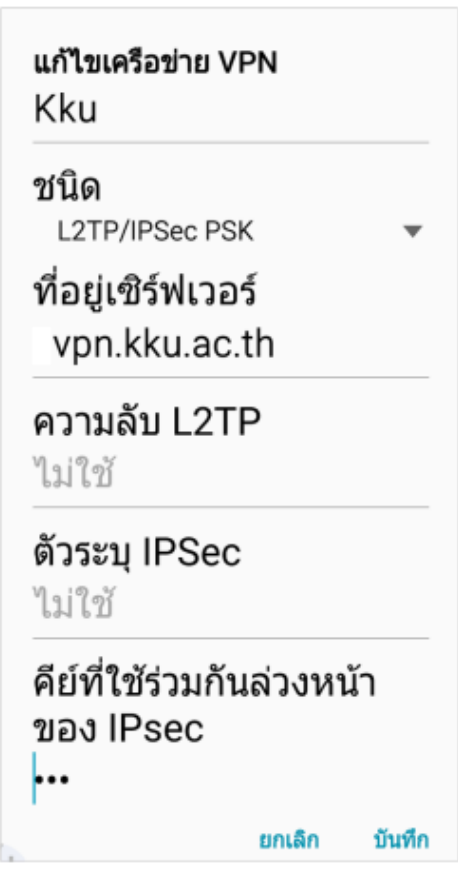

5. หน้าจอปรากฏค่าที่กำหนดไว้ หากต้องการใช้งานให้กดใช้งาน

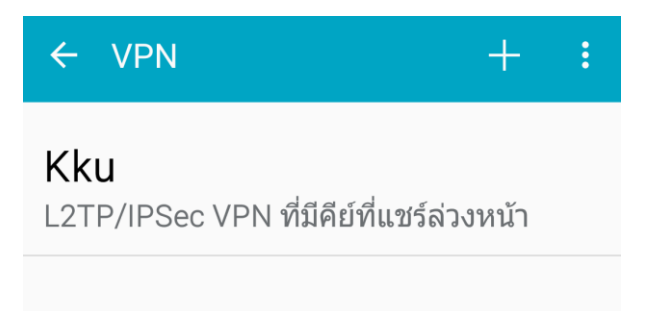

6. จากนั้นหน้าจอจะให้ใส่ค่าชื่อผู้ใช้งานและรหัสผ่าน แล้วเชื่อมต่อ

**ชื่อผู้ใช้งาน :** ให้ใช้ username ที่สำนักเทคโนโลยีสารสนเทศ ออกให้

**รหัสผ่าน :** ให้ใช้ password ที่ส านักเทคโนโลยีสารสนเทศ ออกให้

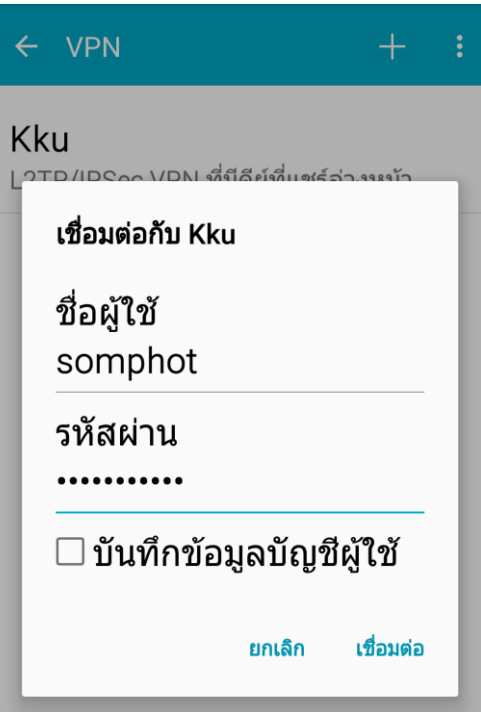

7. หากเชื่อมต่อได้ส าเร็จจะขึ ้นหน้าจอเชื่อมต่อแล้ว

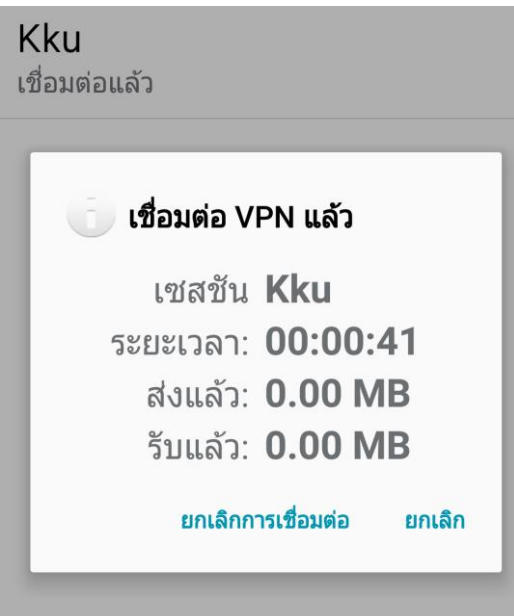

8. หน้าบนมือถือก็จะปรากฏรูปกุญแจบนแถบด้านซ้าย

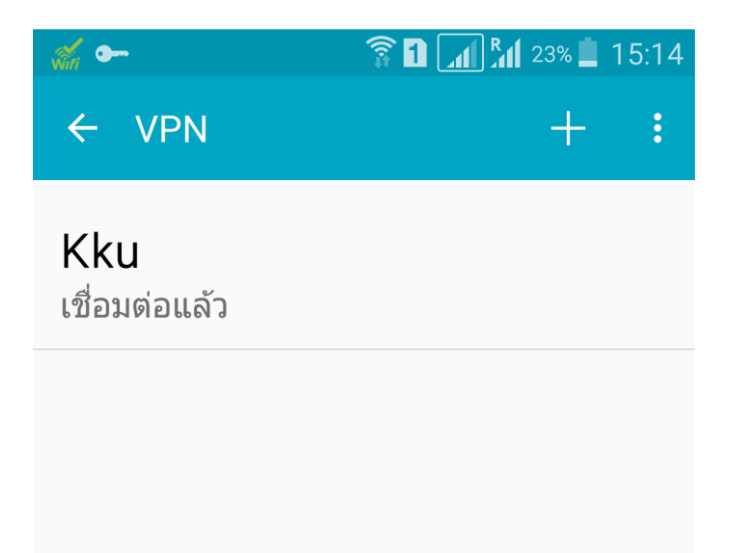

9. เมื่อต้องการเลิกใช้งาน VPN ให้เลือกที่ชื่อ VPN เพื่อจะแสดงข้อมูลการเชื่อมต่อ แล้วเลือก ยกเลิกการเชื่อมต่อ